## **The Mobile Phone + SMS Authentication**

## **Sign in with an EU Login account using Mobile Phone + SMS**

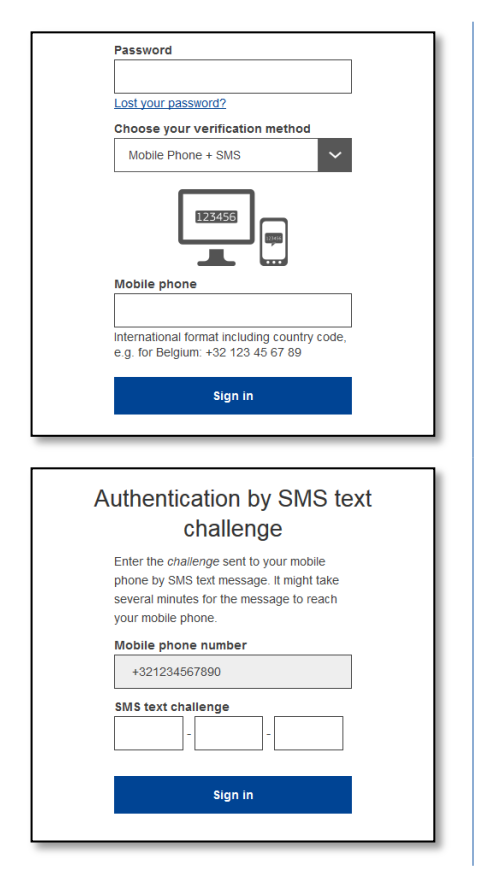

**Select "Mobile Phone + SMS"** as the verification method.

**Enter your password** in the "Password" field and enter a **previously registered mobile phone number (\*)** in the "Mobile phone" field, starting with a plus sign and with the country code. Do not include dots, parenthesis or hyphens.

When clicking "**Sign in**", an SMS is sent to your mobile device. The SMS contains a challenge code made of nine characters separated with hyphens (minus sign).

**Type the challenge** you received in the "SMS text challenge" fields and click on "**Sign in**" to proceed to the service you requested to use.

## **(\*) If you have not done so, please follow this guideline:**

Go to:<https://webgate.ec.europa.eu/cas/userdata/myAccount.cgi>

Login with your email address + "password" option.

Click on "My Account" Click on "Manage my mobile phone numbers" Click on "Add a telephone number" Insert your mobile phone number: Format: +"country code" and "cell phone number" without '0'

Click on "Add" Next page indicates:

"The mobile phone number was added successfully"

The application will send an SMS saying: The following mobile phone number was added to your EU Login account + your mobile number.